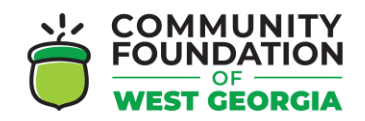

## **CFWG GRANT APPLICATION ONLINE PORTAL – SETTING UP YOUR ACCOUNT**

- Register by visiting the Grant Application Online Portal Login Page: <https://www.grantinterface.com/Home/Logon?urlkey=cfwg>
- You can also access the link to the Online Portal by visiting the [CFWG website](http://cfwg.net/) and clicking "Apply Here" under the grant you want to apply for.
- Registering with the new system is a multi-step process:

[Watch the tutorial video here!](https://support.foundant.com/hc/en-us/articles/4479853059991-GLM-Applicant-Tutorial)

- Click the **link** provided to you by the organization to access the Logon Page.
- If you've already created an account, enter your information and click **Log On**.

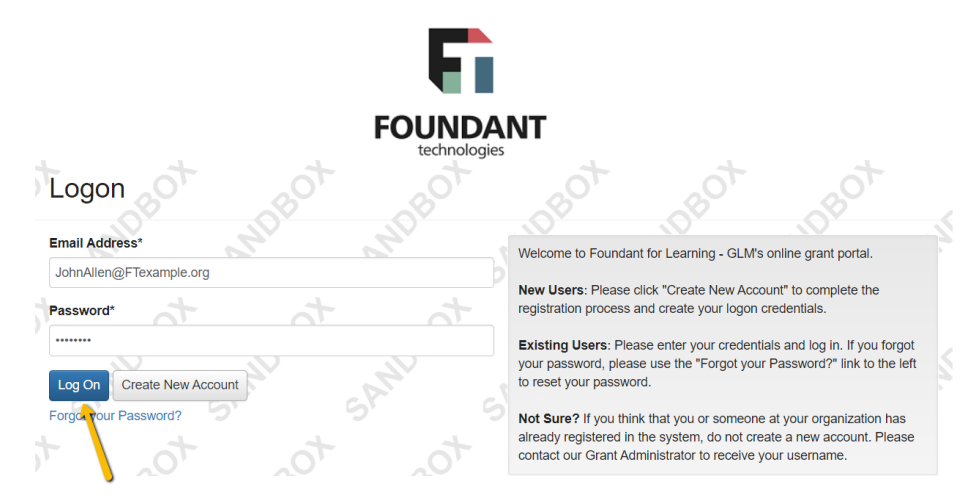

• If you've already created an account but have forgotten your password, click **Forgot Your Password** to reset it.

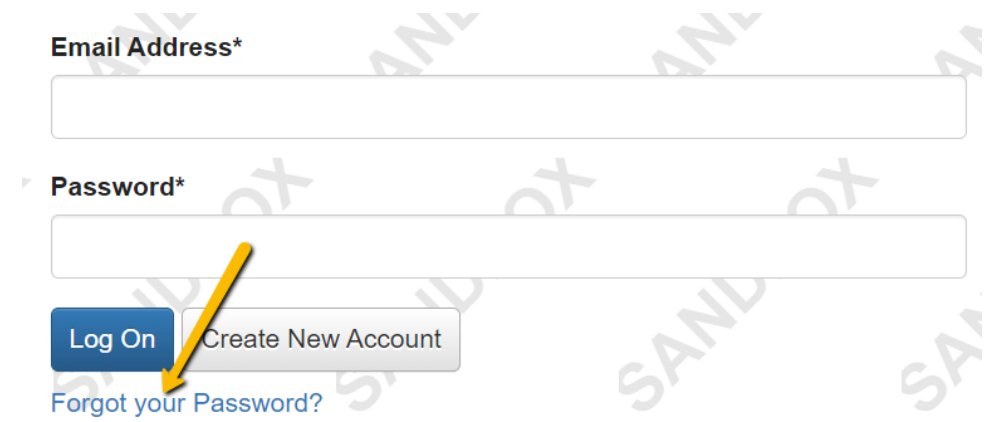

• If you haven't created an account, click **Create New Account**.

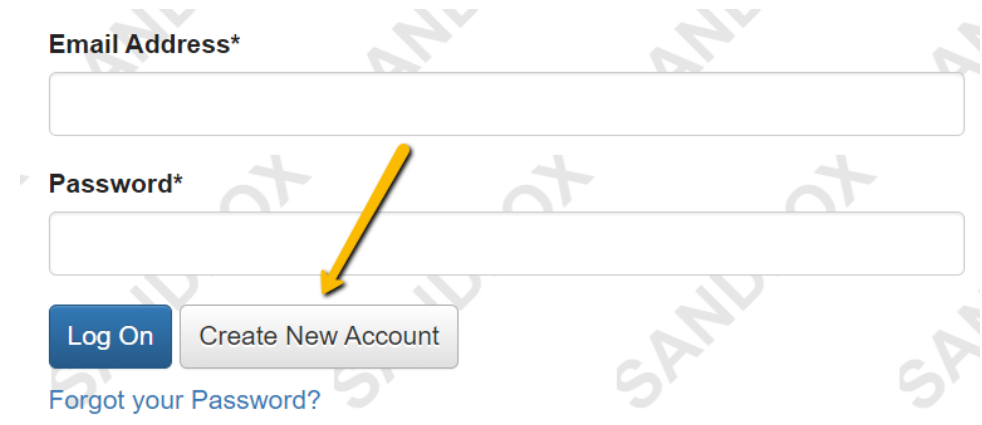

- If someone else from your organization has created an account for this site but you haven't created your own account yet, please reach out to the site's administrator. They can create an account for you that will be connected to your organization in the site.
- If you clicked Create New Account, you'll be asked to complete registration information for yourself and your organization. After filling out all the information, click **Create Account**.

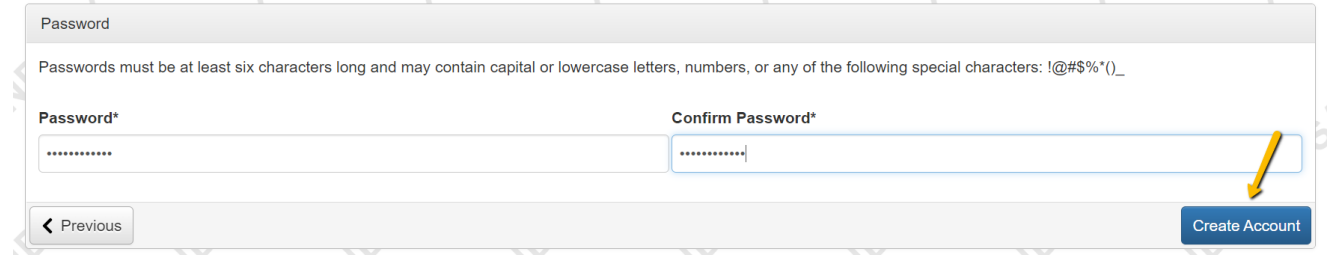

• The next page asks you to verify that you received your confirmation email. This helps ensure that you'll receive other communications from this organization about your application. Click **Continue**.

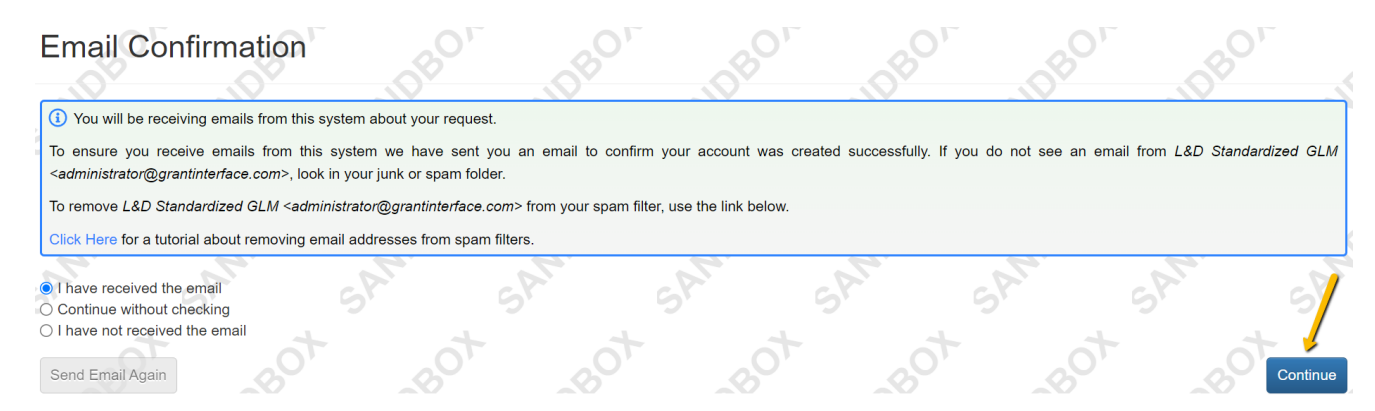